# 數位櫃臺系統

# 申請人工登記簿謄本(第二類)操作手冊

版本 1.0

中華民國一一○年十二月

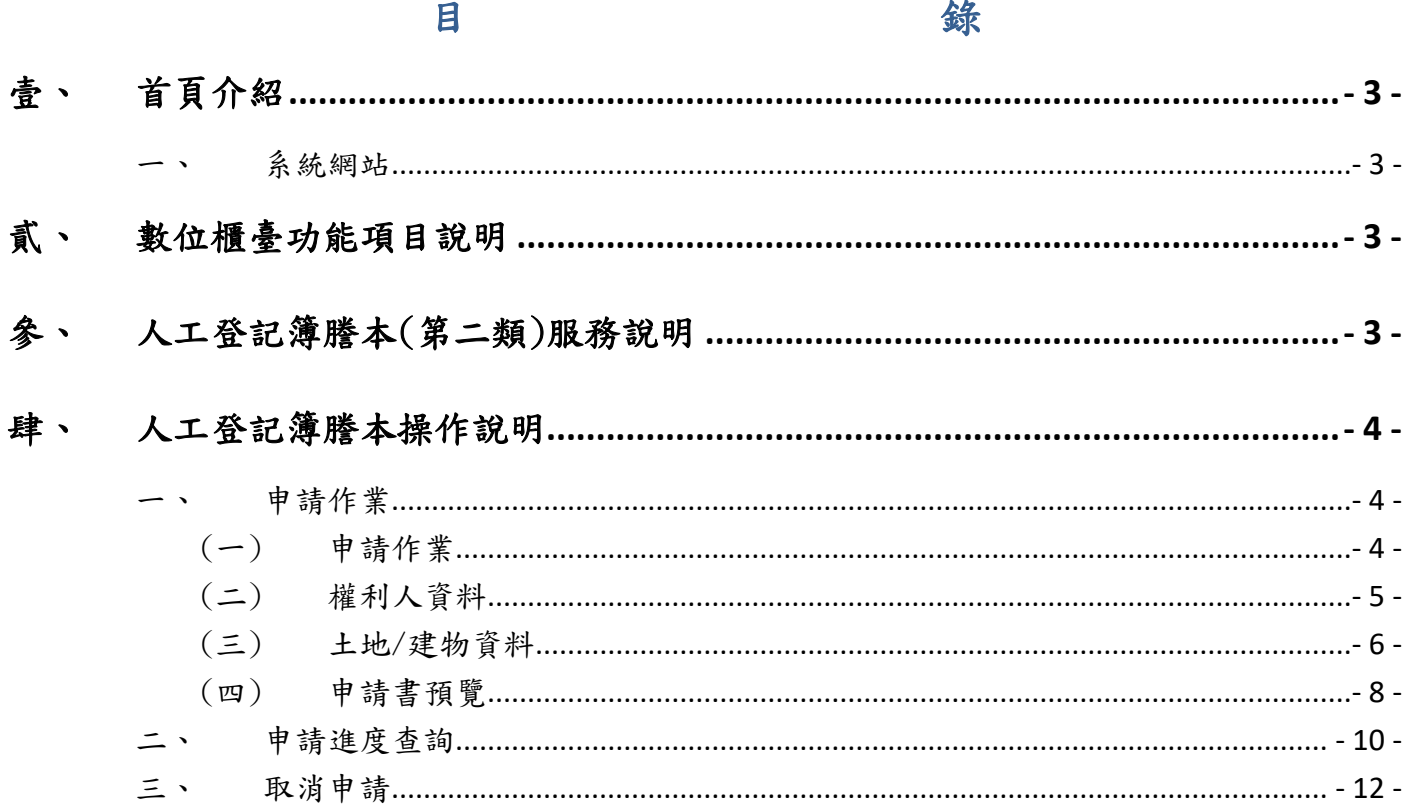

### <span id="page-2-1"></span><span id="page-2-0"></span>壹、 首頁介紹

一、 系統網站

內政部地政司數位櫃臺:[https://dc.land.moi.gov.tw](https://dc.land.moi.gov.tw/)

## <span id="page-2-2"></span>貳、 數位櫃臺功能項目說明

本系統提供「網路申辦案件」、「線上聲明登錄」、「線上支付規費」、「MyData 查驗」 與「地政案件辦理情形查詢」、「申請(解除)住址隱匿」、「地籍異動即時通」與「人工登 記簿謄本(第二類)」功能,本手冊僅就「人工登記簿謄本(第二類)」做說明。

# <span id="page-2-3"></span>參、 人工登記簿謄本(第二類)服務說明

- 本項功能僅提供本人持自然人憑證與工商憑證申請。
- 可線上申請第二類人工登記簿料(即人工登記簿謄本、日據時期登記簿、土地台 帳)。
- 並可選擇以線上繳費,由地政事務所將謄本資料郵寄到府,或選擇至受理申請案件的地 政事務所臨櫃繳費及領件。

#### <span id="page-3-1"></span><span id="page-3-0"></span>肆、 人工登記簿謄本操作說明

#### <span id="page-3-2"></span>一、 申請作業

(一) 申請作業

欲申請人工登記簿謄本(第二類),請點選「人工登記簿謄本申請」裡的「申 請作業」,進入此申請功能。

- 資料管轄機關(即受理登記機關):下拉選擇申請的地/建號資料所 在的登記機關。
- 申請日期:系統自動帶出登打日期,可自行修正。
- 申請用途:請選擇申請用途。
- 申請項目:可複選欲申請的項目,分別為「人工登記簿謄本(第二類)」 「日據時期登記簿」與「土地台帳」。
	- ◆ 勾選「人工登記簿謄本(第二類)」時,請選擇申請的細項,「〇 全部」或是「節本」。
	- ◆ 勾選「節本」時,請選擇申請的部別,可複選。
	- ◆ 若申請「所有權部個人」與「他項權利個人」時,請於後方欄位 輸入姓名。
- 領件方式:可選擇「臨櫃領件(臨櫃繳費)」或是「郵寄到府(線上繳 費)」。

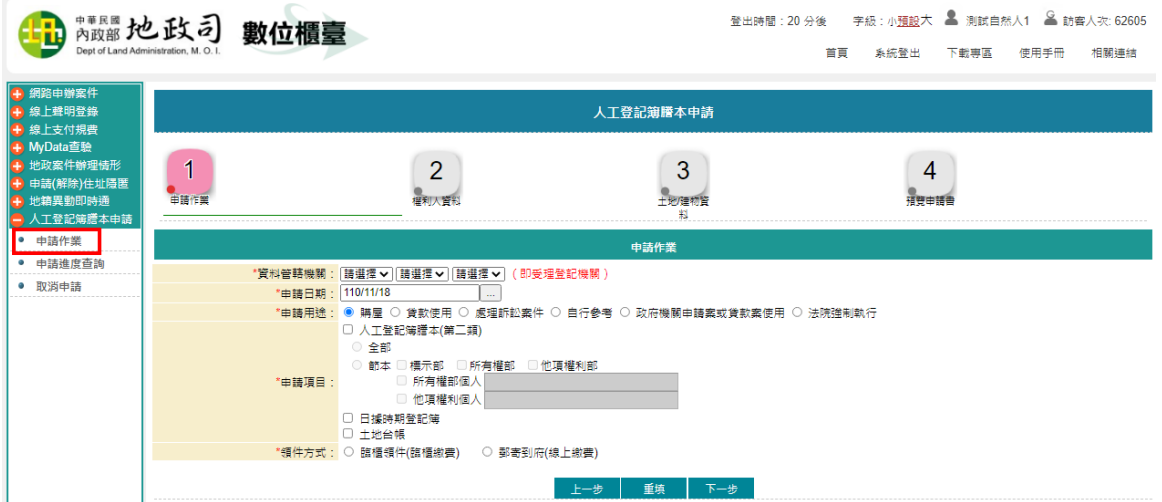

<span id="page-4-0"></span>(二) 權利人資料

- 權利人姓名:申請人姓名由憑證帶入。
- 身分證統一編號:申請人身分證統一編號由憑證帶入。
- 地址:請依實際情形輸入。
- 行動電話/聯絡電話:請依實際情形輸入。
- 電子郵件信箱:請填寫有效的E-MAIL信箱,於案件輸入完畢送出後, 系統於重要時點自動寄送通知。

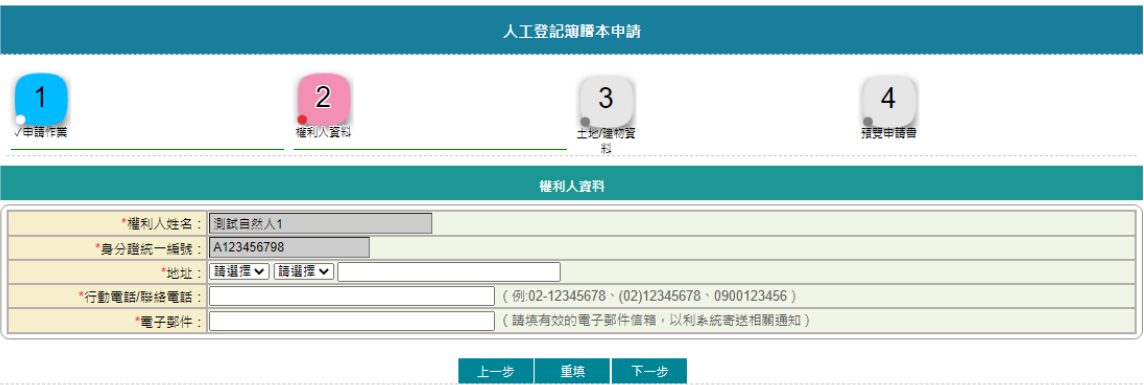

<span id="page-5-0"></span>(三) 土地/建物資料

- 1. 新增土地/建物資料。
- 2. 依所選的資料管轄機關帶出可申請的鄉鎮市區資料。
- 3. 請選擇鄉鎮市區、段小段、地/建別、地/建號與份數。
- 4. 選擇並輸入完畢後,請點選「新增」。

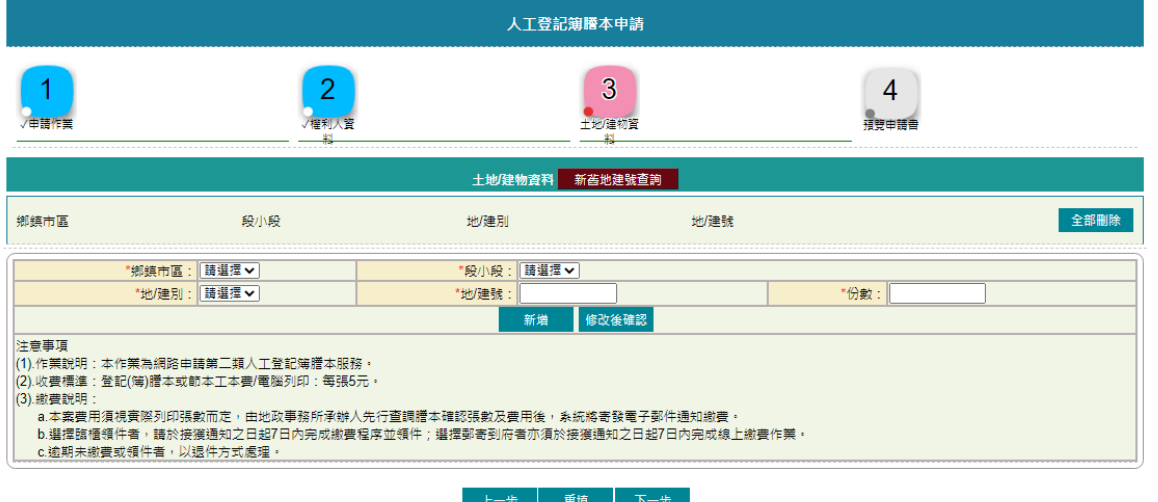

5. 如需修改資料,可於新增列表,點選該地/建號後方的「修改」,系 統自動將內容帶入下方欄位,修改完成後,請記得點選「修改後確認」, 即完成修正。

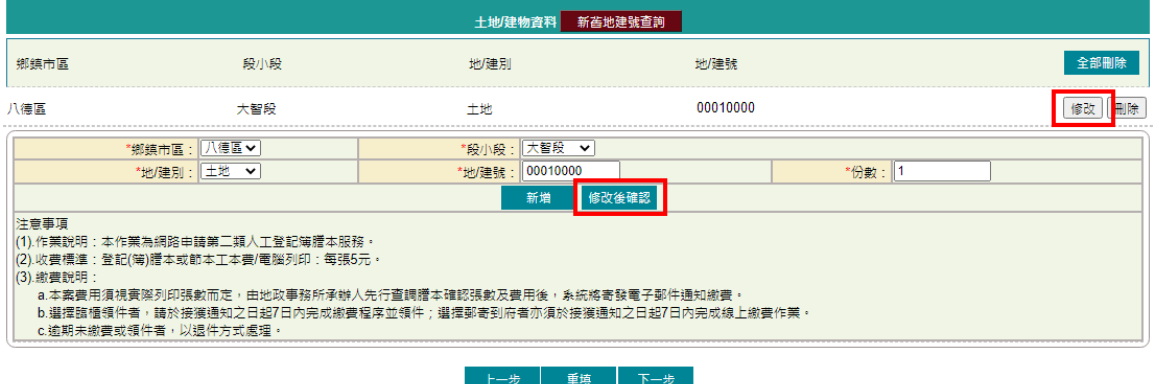

6. 如需刪除資料,可點選單筆刪除或全部刪除。單筆刪除,即於新增列 表,點選該地號後方的「刪除」;若要將土地/建物資料頁面新增列 表資料全部刪除,則點選「全部刪除」。

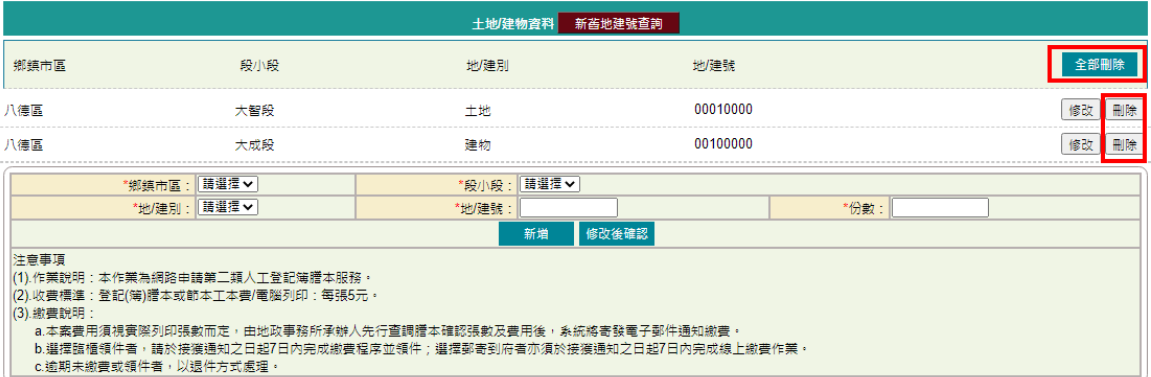

(網路申

**THE CONTRACTOR** 

#### <span id="page-7-0"></span>(四) 申請書預覽

輸入完成後,依所登打的標的產製申請書,若有輸入錯誤,即可點選「回 上頁」修正內容,若有跨地政事務所,則可下拉查看其他申請書內容。 案件內容無誤,即可點選「簽章送件」。

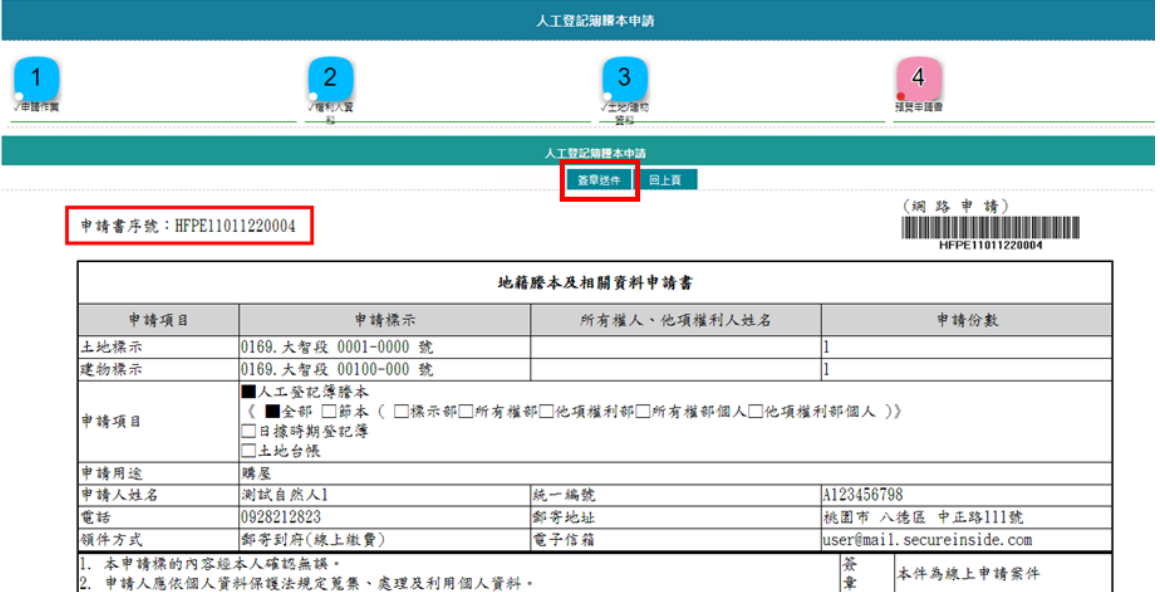

輸入憑證密碼後,點選「簽章送出」。

申請書序號: HFPE11011220004

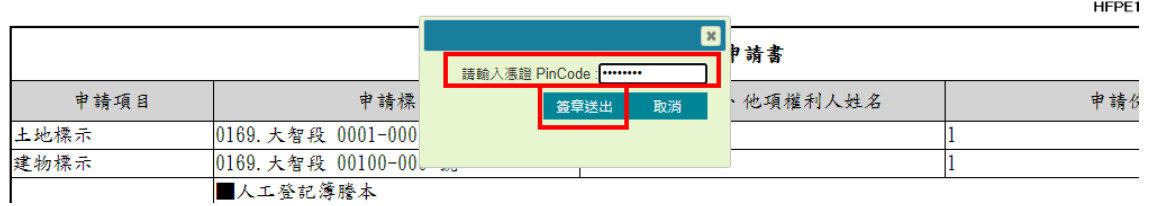

系統依照登打的「土地建物資料」頁面裡所屬的資料管轄機關送出,並帶 出該資料管轄機關的「網路申辦流水號」。

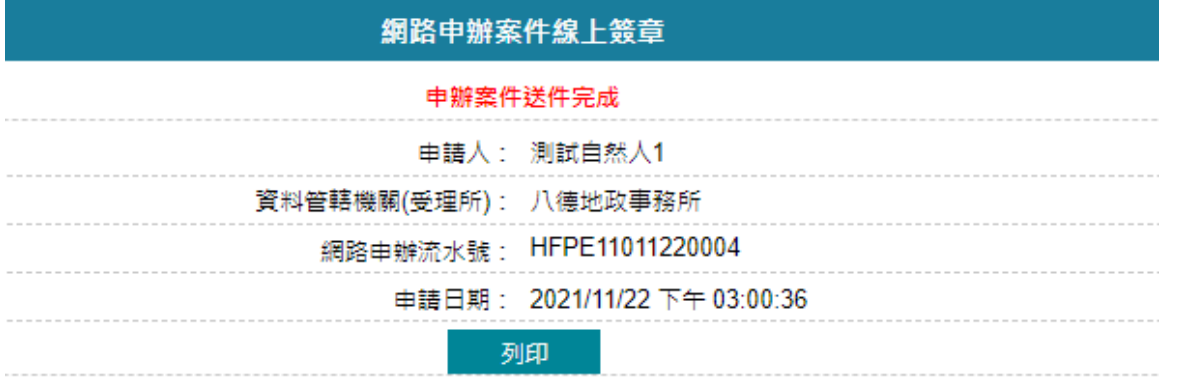

申請人亦會收到本系統依照資料管轄機關送件成功的E-MAIL通知信。

# 若要查看案件進度,即可至「查詢作業」功能查看申辦進度。

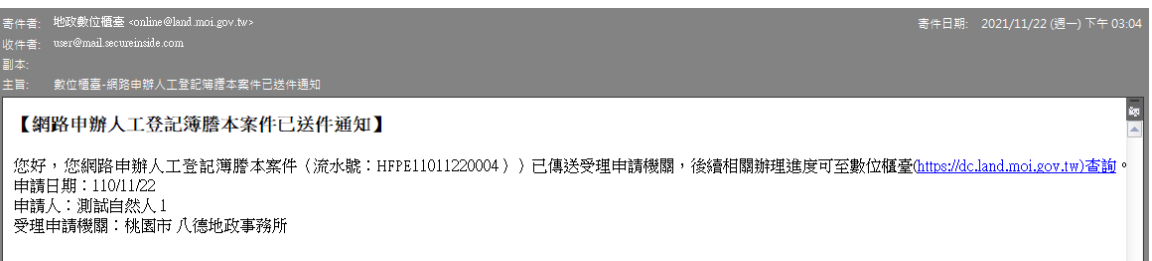

#### <span id="page-9-0"></span>二、 申請進度查詢

提供申請人查詢已簽章之案件辦理進度,及下載申請書。 輸入查詢條件,若未輸入,系統自動查詢出與登入者相關的案件內容。

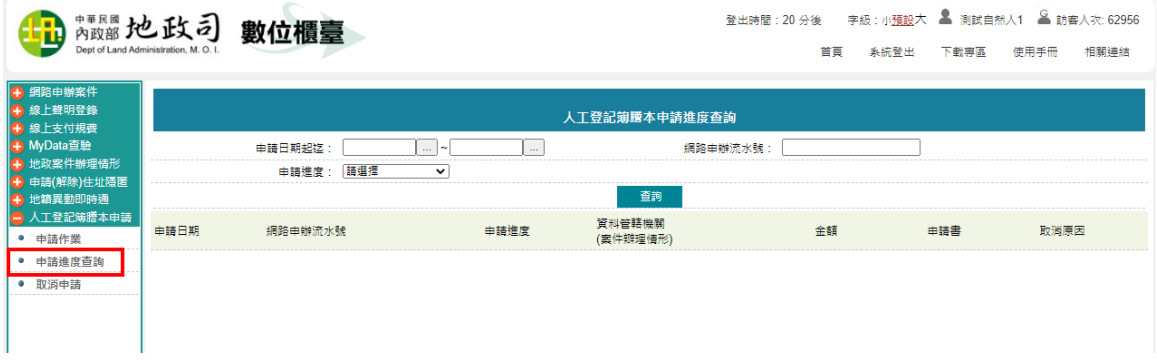

查詢結果顯示目前案件辦理情形。

| 人工登記簿謄本申請進度杳詢 |                                    |                           |                    |    |       |      |
|---------------|------------------------------------|---------------------------|--------------------|----|-------|------|
|               | 申請日期起讫:                            | $\sim$ $\sim$<br>$\cdots$ | 網路由辦流水號:           |    |       |      |
|               | 申請進度: 請選擇                          | $\checkmark$              | 查詢                 |    |       |      |
| 申請日期          | 網路申辦流水號                            | 申請進度                      | 資料管轄機關<br>(案件辦理情形) | 金額 | 申請書   | 取消原因 |
|               | 110/11/22 16:45:27 HFPE11011220007 | 待辦                        | 八德地政事務所<br>(新案件)   |    | 徐視/東理 |      |
|               | 110/11/22 16:43:44 HFPE11011220006 | 待辦                        | 八德地政事務所<br>(新宏件)   |    | 檢視/處理 |      |
|               | 110/11/22 15:03:16 HFPE11011220004 | 結案                        | 八德地政事務所<br>(結案)    |    | 檢視/處理 |      |
|               | 110/11/22 11:37:48 HFPE11011220001 | 地所已收件辦理中                  | 八德地政事務所<br>(待繳書)   |    | 檢視/處理 |      |
|               | 110/11/18 15:27:08 HFPE11011180002 | 地所已收件辦理中                  | 八德地政事務所<br>(待領件)   |    | 檢視/處理 |      |

#### 點選「檢視/處理」功能,即可開啟已送件的申請書內容。

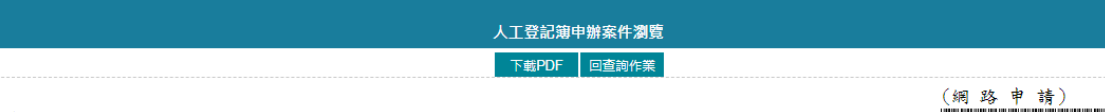

#### 申請書序號: HFPE11011220005

Г

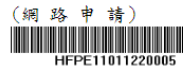

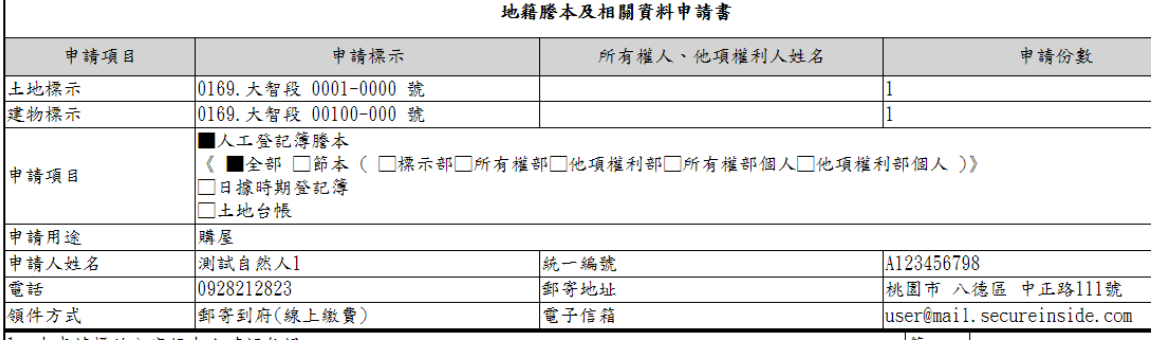

若地所已辨理完畢,則可於進度查詢中查看進度。

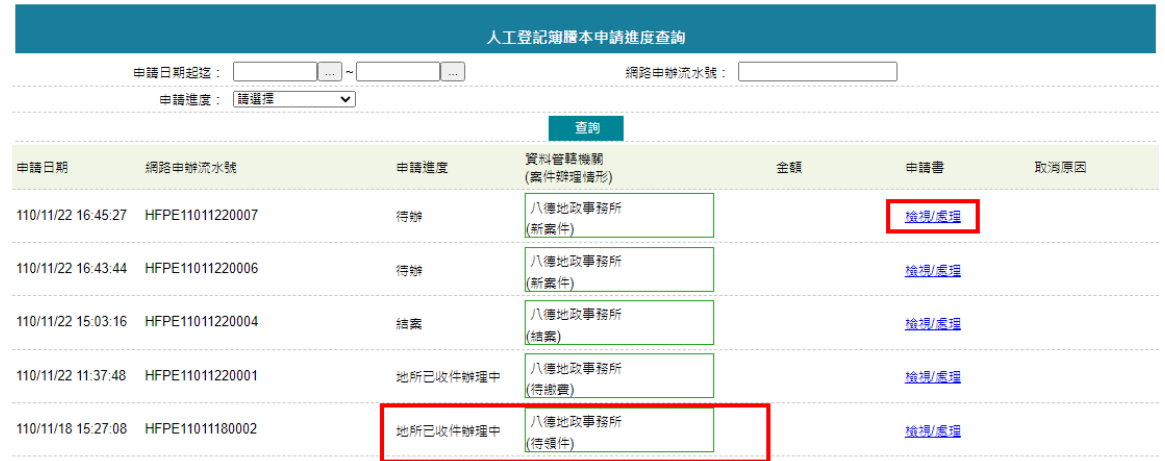

#### <span id="page-11-0"></span>三、 取消申請

案件在地政事務所未收件前(申請進度為「待辦」中),可取消申請。 1. 輸入查詢條件,系統會列出申請進度符合取消送件之案號。

2. 點選後方「取消申請」。

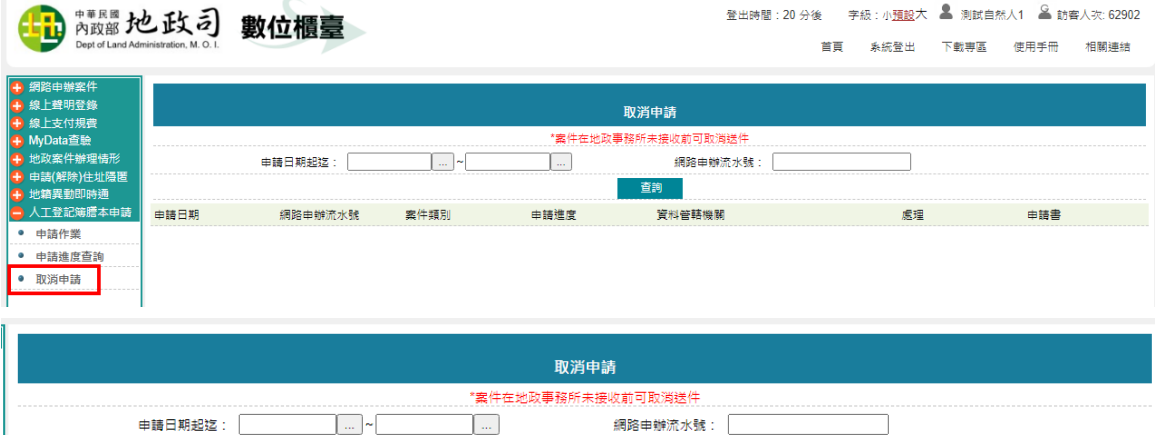

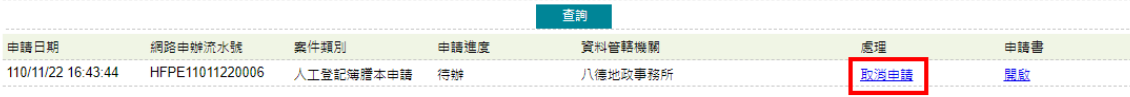

## 3. 輸入取消申請原因,點選「送出」。

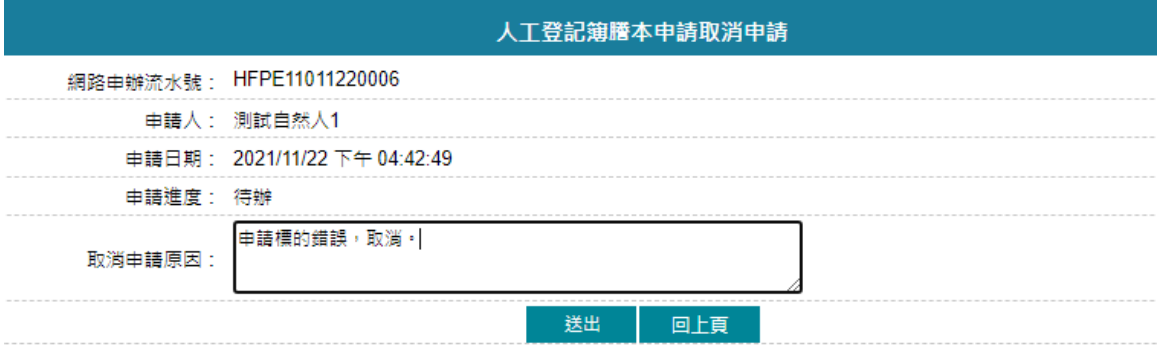

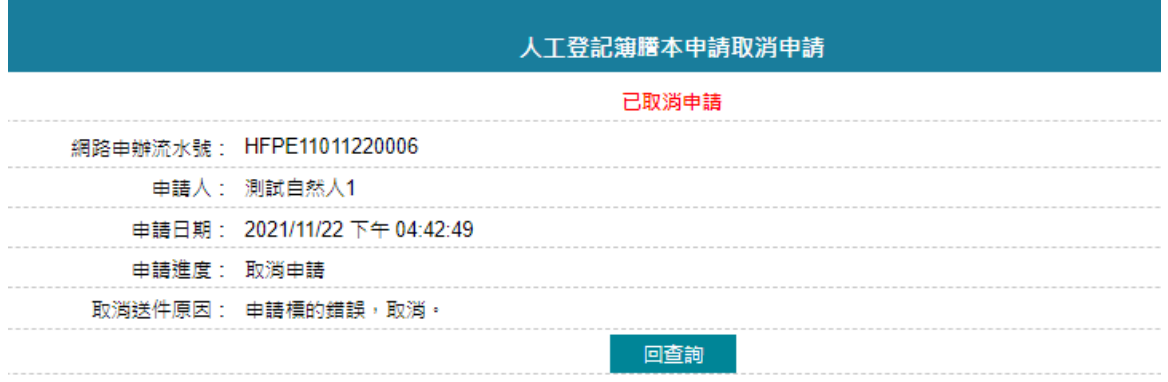

4. 於「申請進度查詢」功能,即可查看取消送件原因,並收到 E-MAIL 通知。

ka<br>A

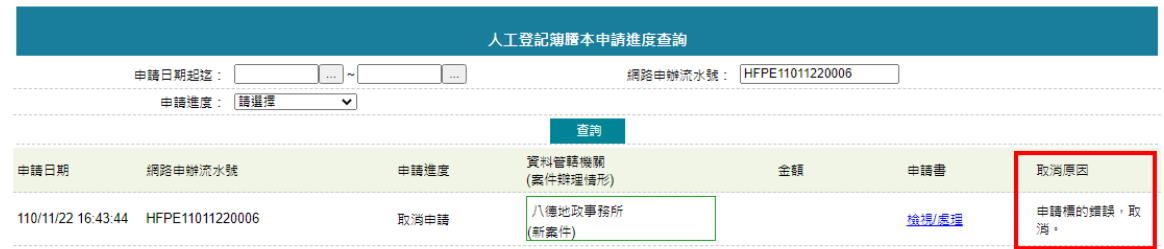

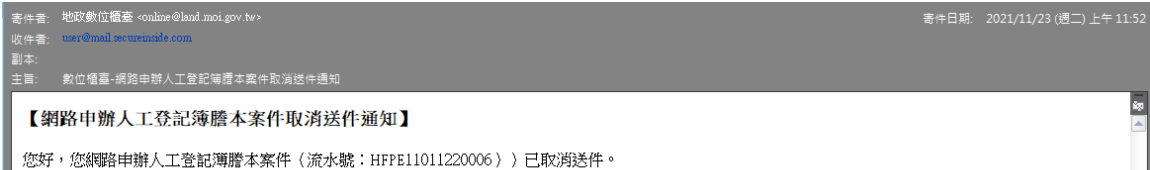

您好,您網路申辦人工登記簿謄本案件(流水號:HFPE11011220006))已取消送件。<br>申請日期:110/11/22<br>申請日期:110/11/22<br>申請人:从工登記簿謄本<br>受理申請機關:桃園市 八徳地政事務所<br>取消送件日期:110/11/23<br>取消返件日期:110/11/23<br>取消原因:申請標的錯誤,取消。